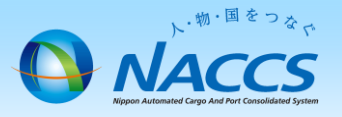

1

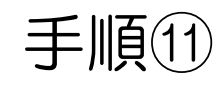

# 回線の廃止申込

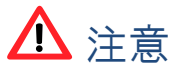

回線の廃止は「12営業日」かかりますので、余裕をもってお申込み下さい。 ※上記日数よりも短い期間での申込みの場合、ご希望の日程に添えない 場合があります。

## ~申込から利用開始までの流れ~

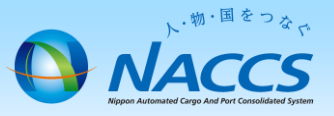

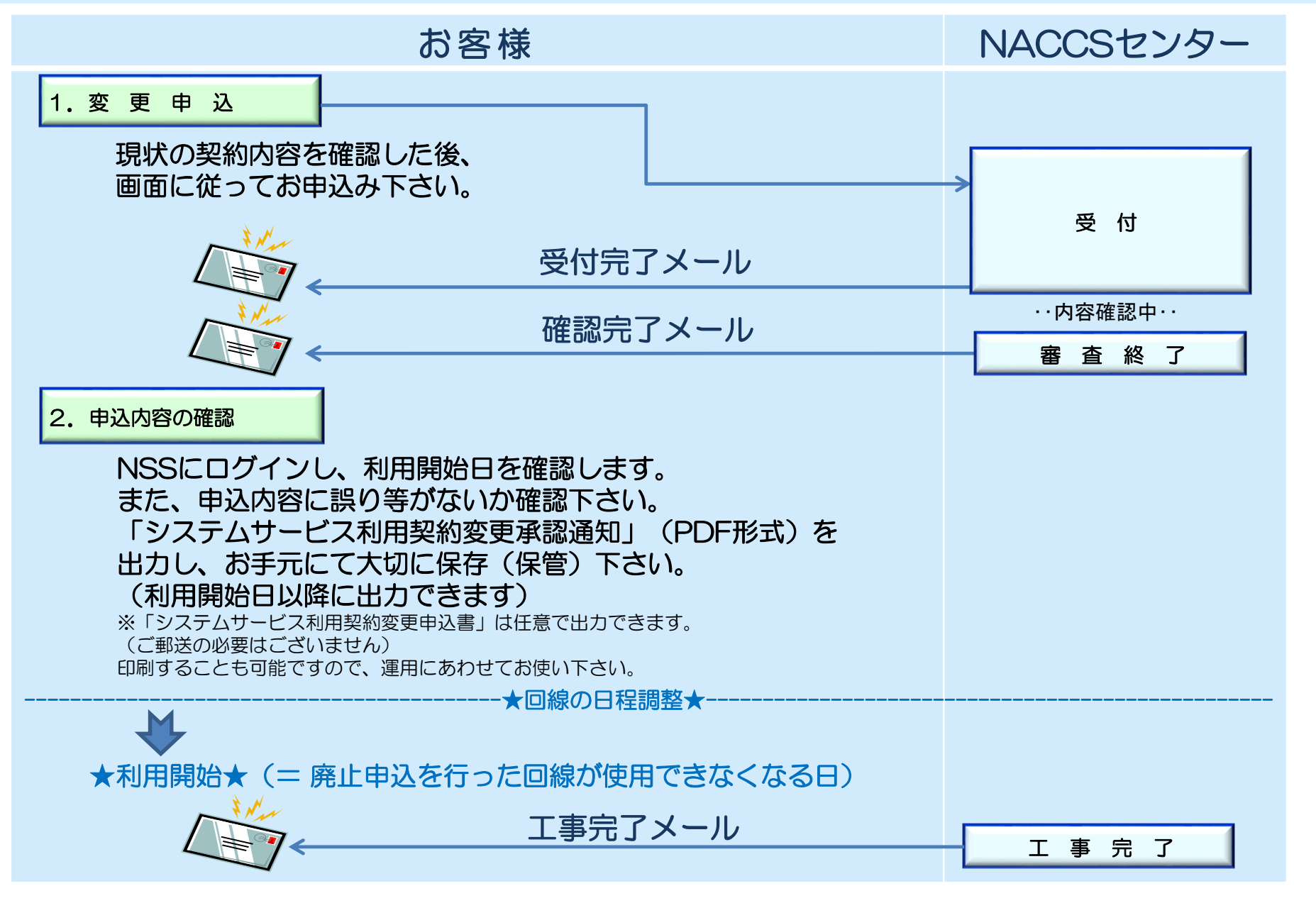

## 1.変更申込

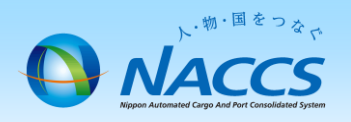

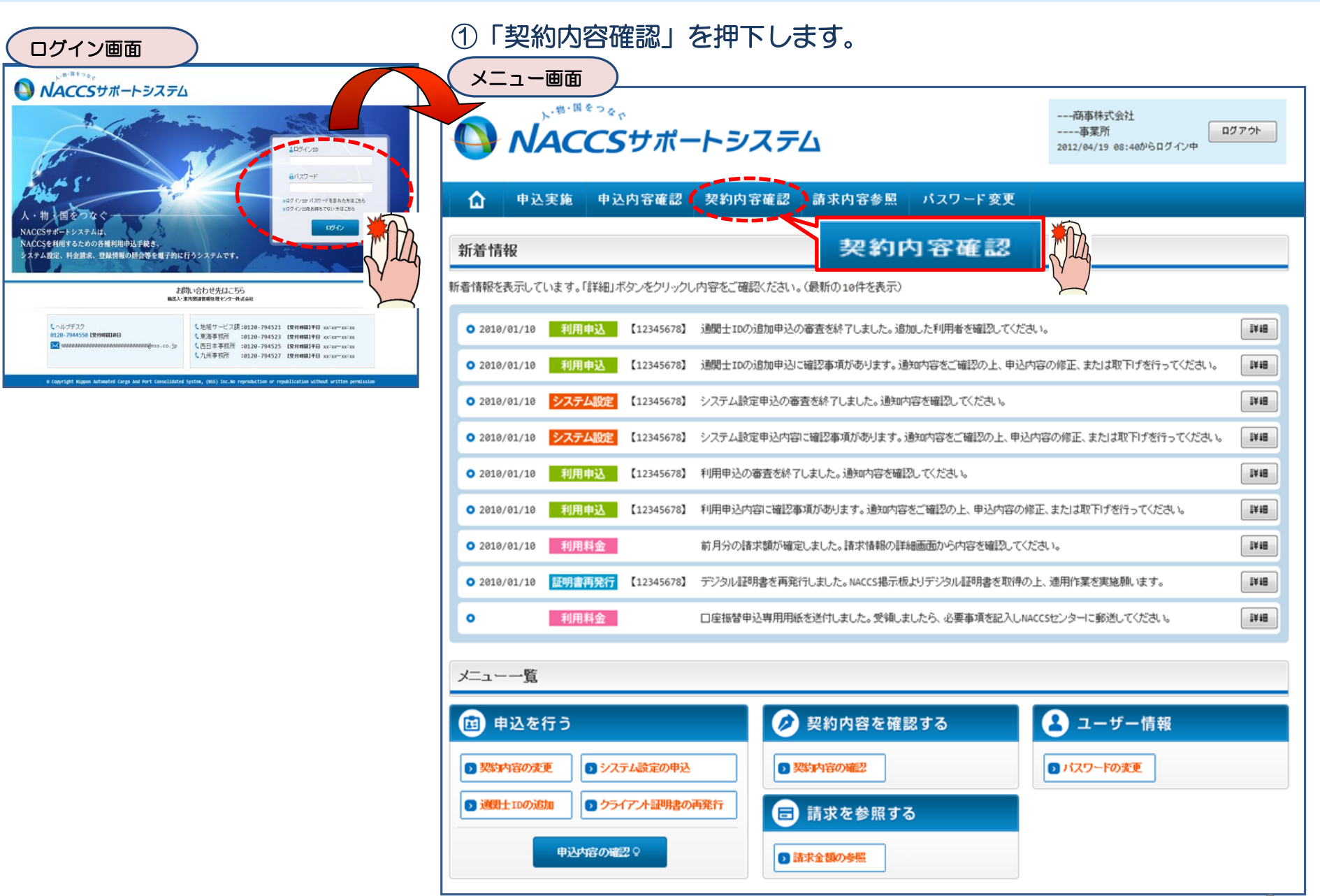

#### ②「一般NACCS」タブを開き、 ③申込完了までの流れを確認し、 現在の一般NACCS回線・台数等を確認の上、 「申込内容選択へ進む」ボタンを押下します。 「契約情報を変更する」ボタンを押下します。 契約情報詳細表示画面 変更申込ガイダンス画面 NACCSサポートシステム(NSS)から、現在の契約内容を参照することができます。(「契約内容参照」タブ) NACCSサポートシステム ---商事株式会社<br>----事業所<br>2012/04/19 08:40からログイン中 「事業所コード」を入力し変更項目を選択すると、変更内容に応じた現在の契約情報が表示されますので、情報の更新を行います。 情報を更新した内容は、変更前と変更後を表示した確認画面から確認でき、変更内容を確認し登録することによって変更申込手続きが終了します。 変更申込手続きの進行状況及び内容を確認する必要がある場合には、申込担当者にメール等によりご連絡いたします。 △ 中込実施 **申込内容確認 契約内容確認 請求内容参照 バスワード変更** 変更申込手続ぎこ当たっては、あらかじめ契約内容のご検討をお願いいたします。(詳しい説明+MSS電子申請情報ページ) ☆ 契約情報詳細 契約情報 参照 変更申込手続きの流れは次のとおりです。確認されましたら「申込内容選択へ進む」のボタンをクリックしてください。 · 般 NACCS 製造情報の詳細を表示します。 契約概要 事業所 STEP1 契約内容の確認 ■適用料金 契約情報 NSSに登録している現在の契約情報を確認します。 適用料金(一般NACCS) **NNNNNNNNNN1NNN** 適用年月 XXXX/XX ・契約内容参照タブから確認できます。 ■利用者コード/利用者ID 利用者ID 管理統計資料 保税管理<br><sup>沙利保存</sup> 他事業所 処理 区分 業種 方式 利用者 識別番号 バスワード 有料 コート iTEP2 契約変更項目の選択 NNNN NNNNN 現在の情報を確認します  $\mathsf{NN}$ NNNN<br>N1 NNNN1<br>NNNN **XXXXXXXX XXX XXXXXXXXX**  $\mathbb N$ 事業所コードを入力し、変更申込を行う項目を選択します。 **NNNN NN NNNN** NNNN1 **XXXXXXXX**  $xxx$ **XXXXXXXXX**  $\mathbb N$ NNNN ・変更項目は複数選択することができます。 ‥ 回線 クヤス速度 接续 EDIFACT 接续 屋内配線工事 ルータ IPアドレス 他事業所 STEP3 変更情報の入力·確認 区分 利用時間 設置場所 利用開始日 利用終了日 と共用 方式 の要否 種別 ISDN番号 番号 (LANBI) 現在の契約情報が表示されますので、変更箇所について変更の入力(上書き)にます。 **NNNN** NNNN 情報を更新した内容を確認画面から確認します。変更内容を確認し登録することによって変更申込の手続きが終了します。 **NNNN N1NN** NNNN **NNNNNNNNN** 99999 x.xxx.xx **NN**  $\overline{N}$ NNNNNNNN IVIB  $\mathbb{N}$ XXXX/XX/XX  $\overline{\text{XXXX}/\text{XX}/\text{XX}}$ **NNNN N1NN TNN** ・変更前・変更後の情報を対照して確認できます。内容に誤りがあった場合には、それぞれの入力画面に戻って内容を修正します。 NNN<sub>2</sub> I N **NNNN** ・変更の必要のない項目については、上書きしないようにご注意ください。 N ΝĻ ・企業情報の変更を行う場合には、同一企業略称の全事業所の情報を変更します。 論理端末 申込内容選択へ進む> STEP4 契約申込の完了 端末アクセスキー IPアドレス ルータ番号 区分 利用機器区分 バッケージンフト区分 論理端末名 利用開始日 利用終了日 SMTPメールアドレス (LAN則) 変更申込み手続きの完了を申込担当者宛てにご連絡いたします。 「システム利用申込書(変更)」は、NSSから参照することができます。(※変更申込の書面による提出は不要です。) XXX.XXX.XX **XXXXX** NN. NNNNNNNNN NNNNNNNN **XXXXXX** XXXXXXXX1XXXXXX XXXX/XX/XX XXXX/XX/XX ※ 変更内容によっては、別途「システム設定」が必要となる場合があります。  $X$ ,  $X$  $X$  $X$ XXX.XXX.XX **XXXXX** NNNNNNNNN NNNNNNNN **XXXXXXX** XXXXXXXXX1XXXXXX XXXX/XX/XX XXXX/XX/XX NN  $X$ ,  $X$  $X$  $X$ 申认内容**谨**根へ通わ くメニューに戻る ‥ く契約情報参照に戻る < 申込情報参照に戻る \* まとめてダウンロードする くメニューに戻る ● 契約情報を変更する 和用開始ガイダンスに戻る の契約情報を変更する Copyright @ Nippon

4

#### ④「 一般NACCS端末の登録情報」を☑で選択し、 「利用開始希望日」を入力します。 「申込担当者の入力へ進む」ボタンを押下します。

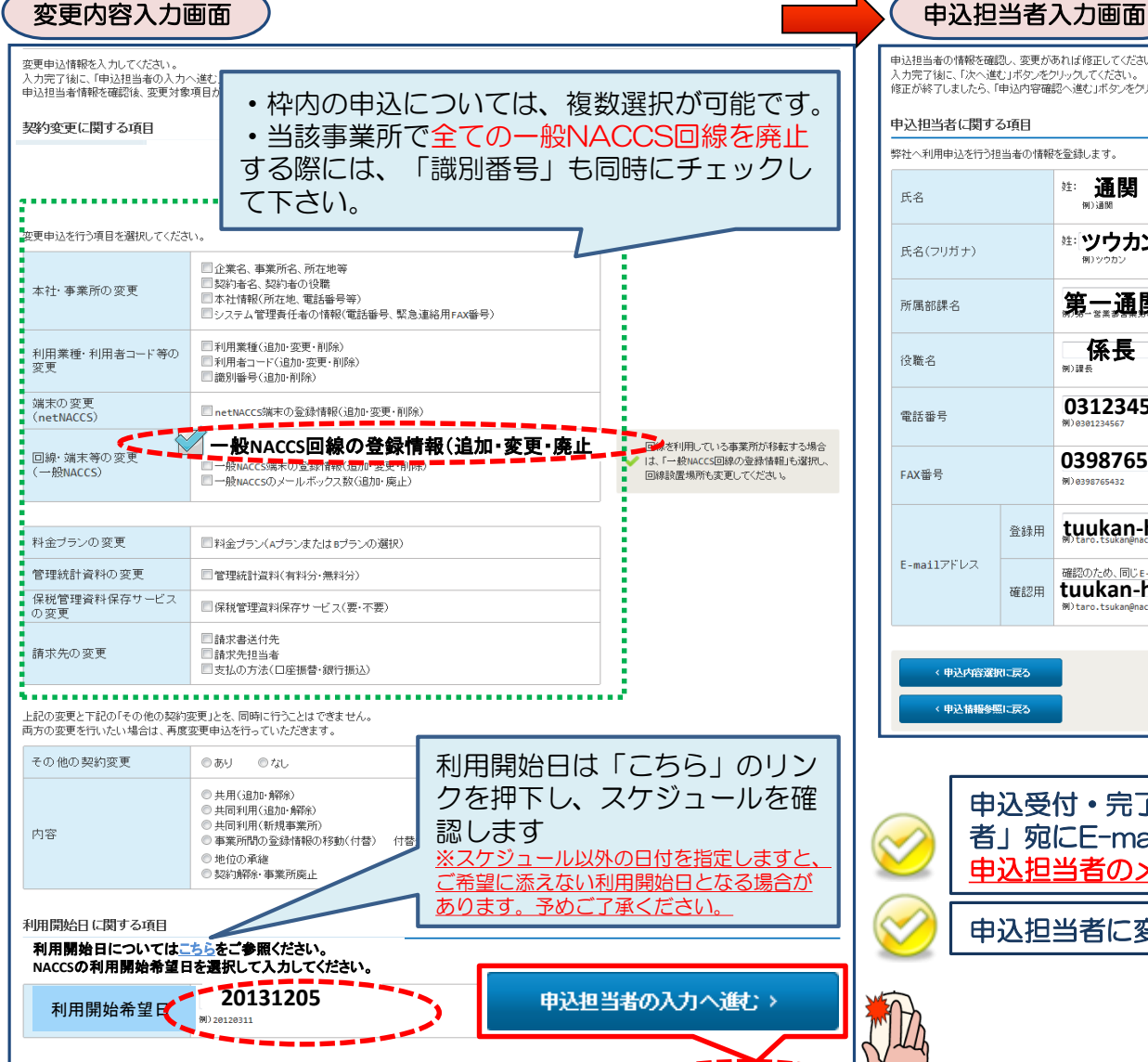

申込担当者の入力へ進む)>

く変更申込ガイダンスに戻る

### ⑤申込担当者の情報を入力・確認し、 「次へ進む」ボタンを押下します。

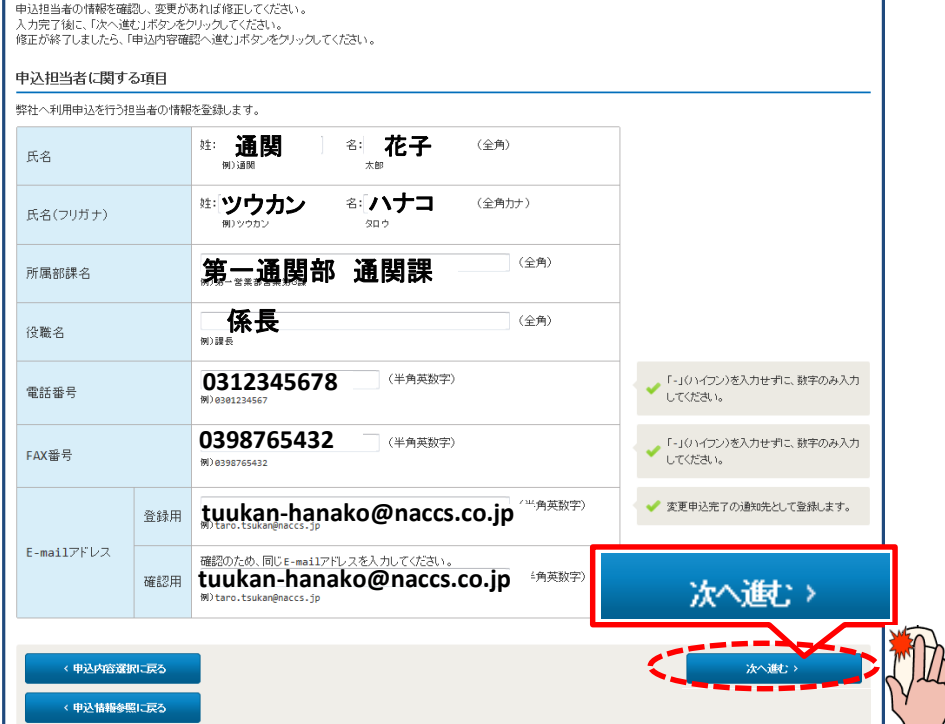

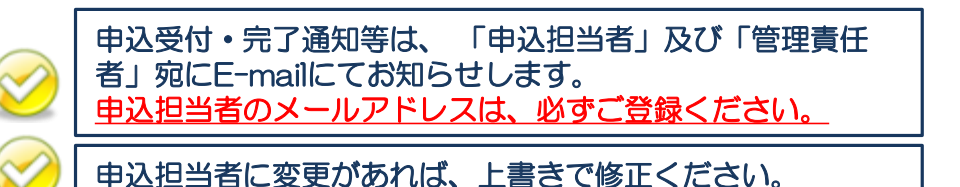

#### ⑥廃止する回線のルータ番号を確認し、「廃止」ボタンを押下します。 申込情報に反映されますので確認後「回線工事の入力へ進む」ボタンを押下します。

#### 一般NACCS 一覧入力画面

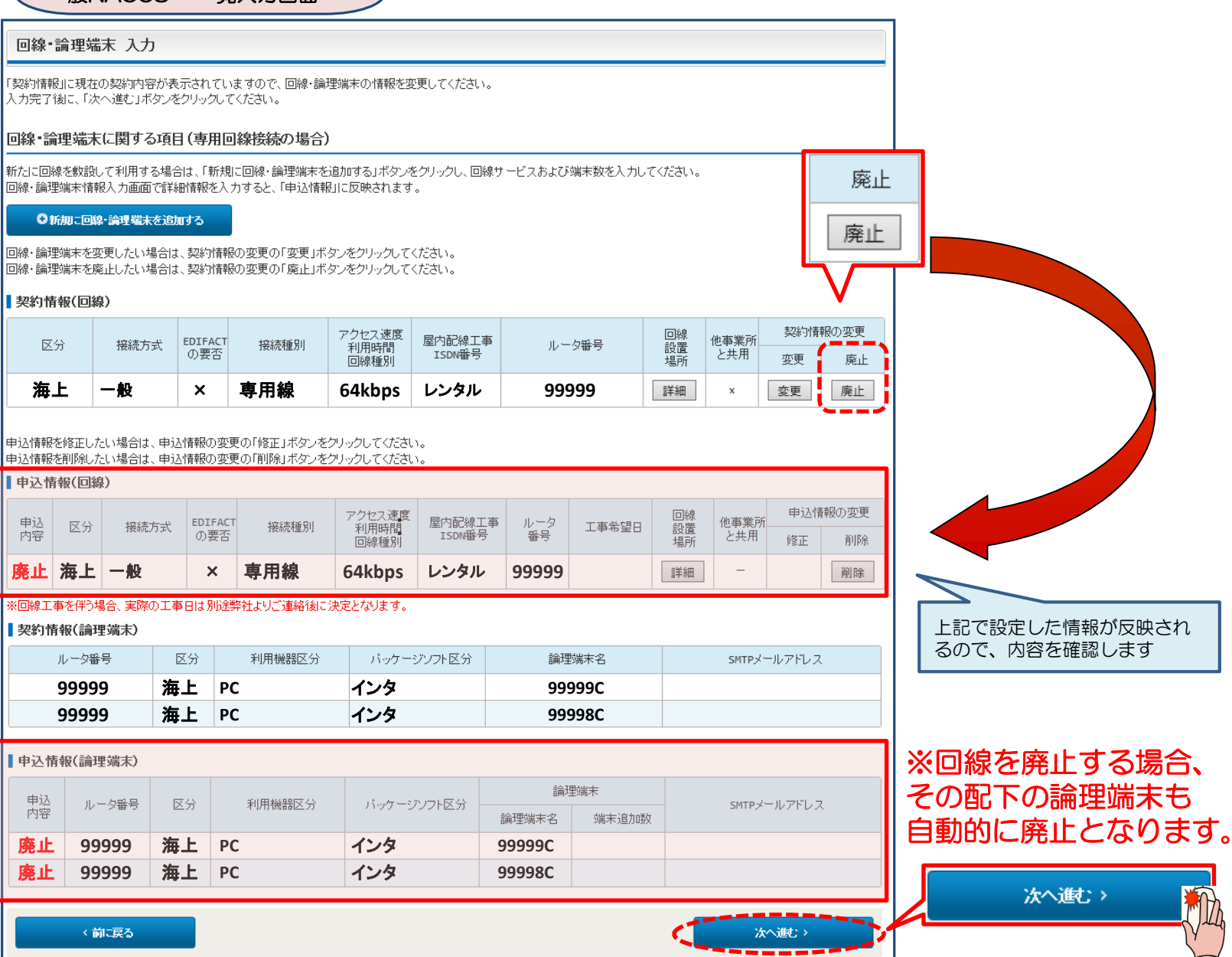

6

⑦「工事事務担当者」「工事立会者」の情報を入力し、「申込内容確認へ進む」ボタンを押下します。

#### 回線工事 詳細入力画面

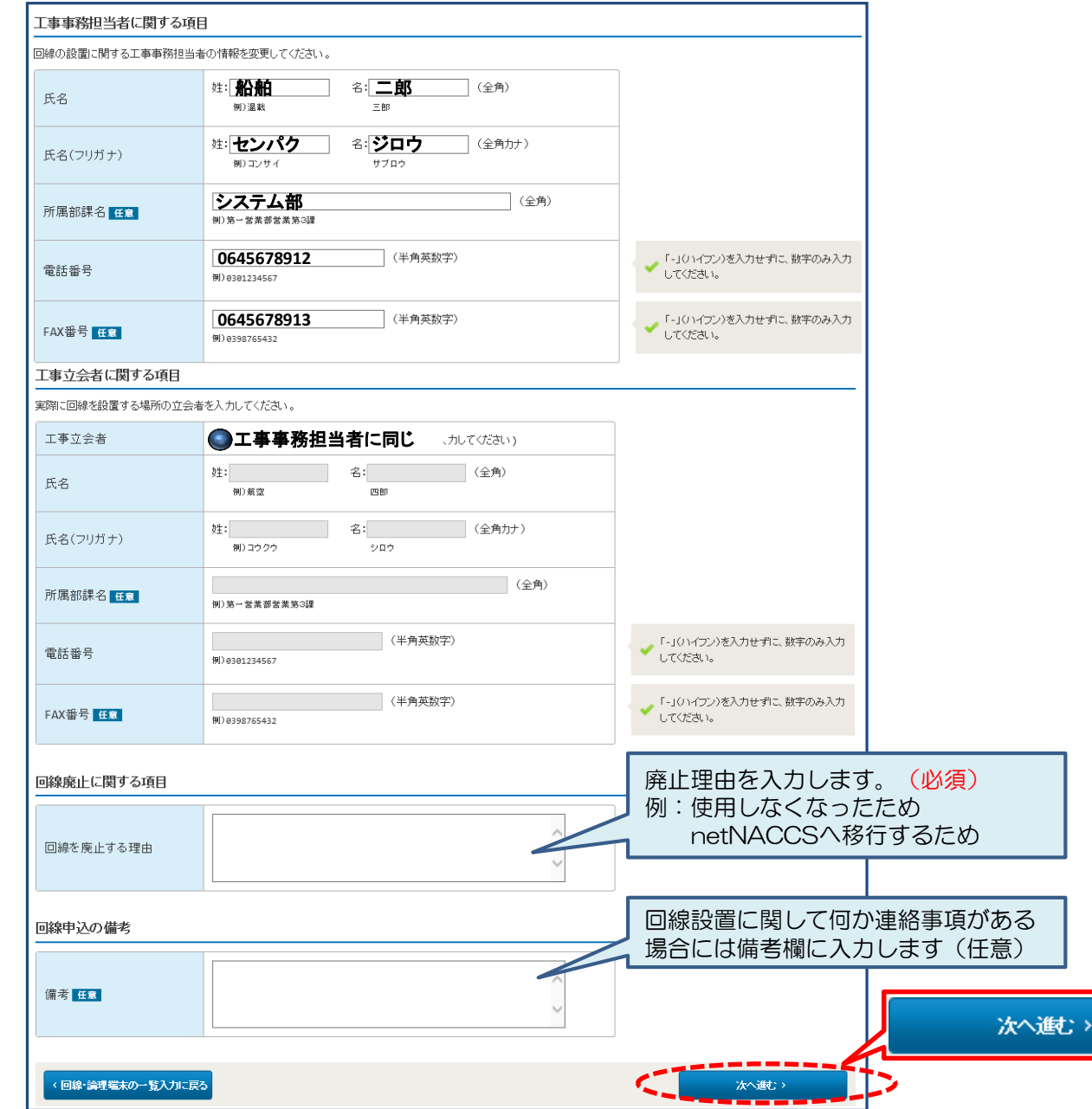

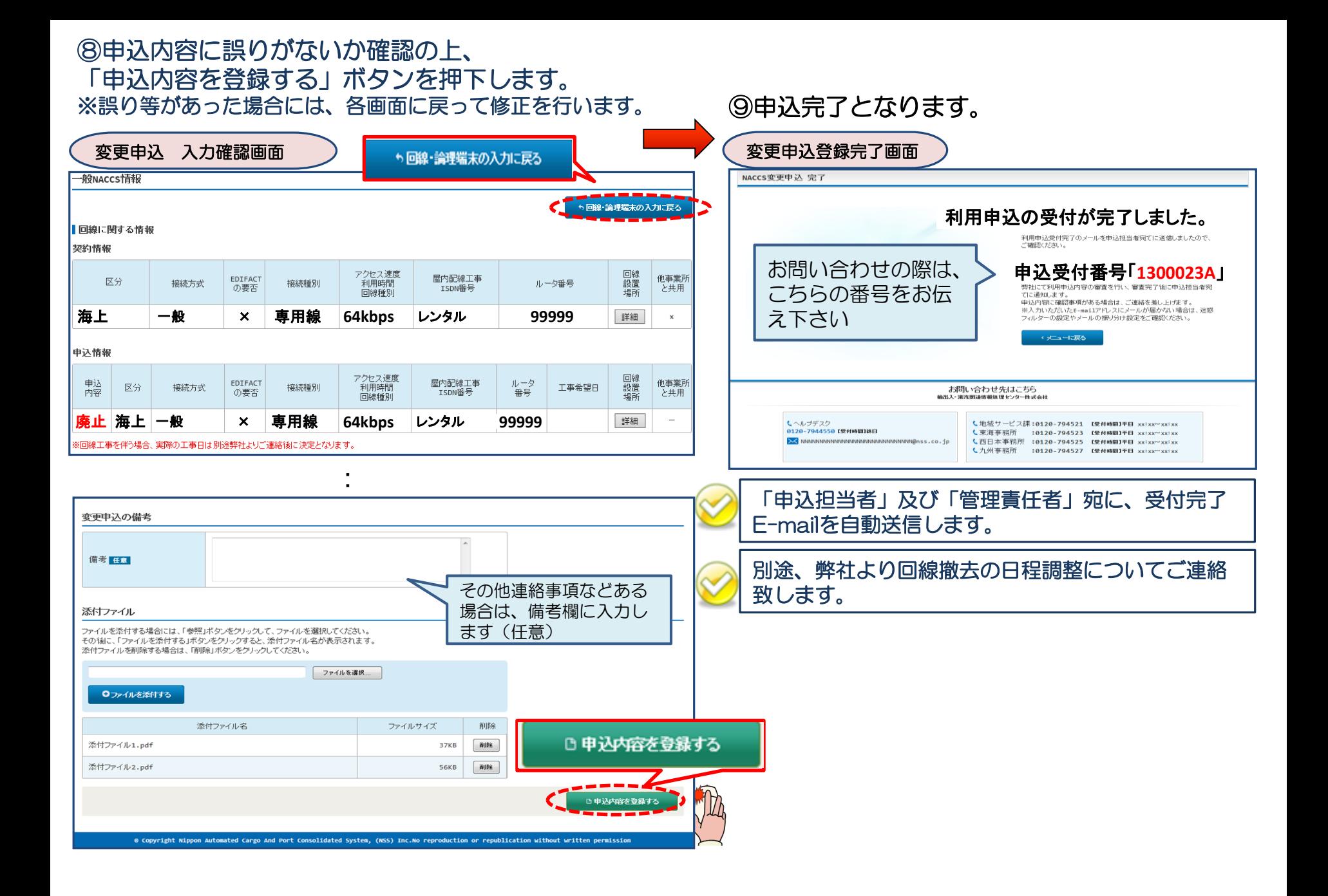

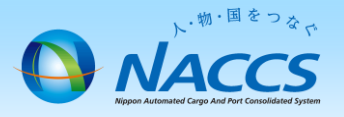

# 審査終了まで しばらくお待ちください

### (回答は翌営業日以降になることがあります)

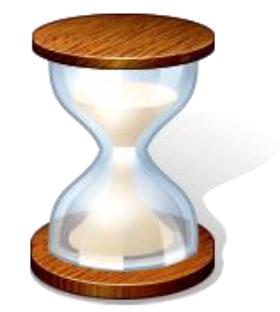

9

# 2.申込内容の確認

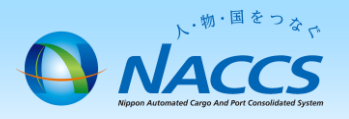

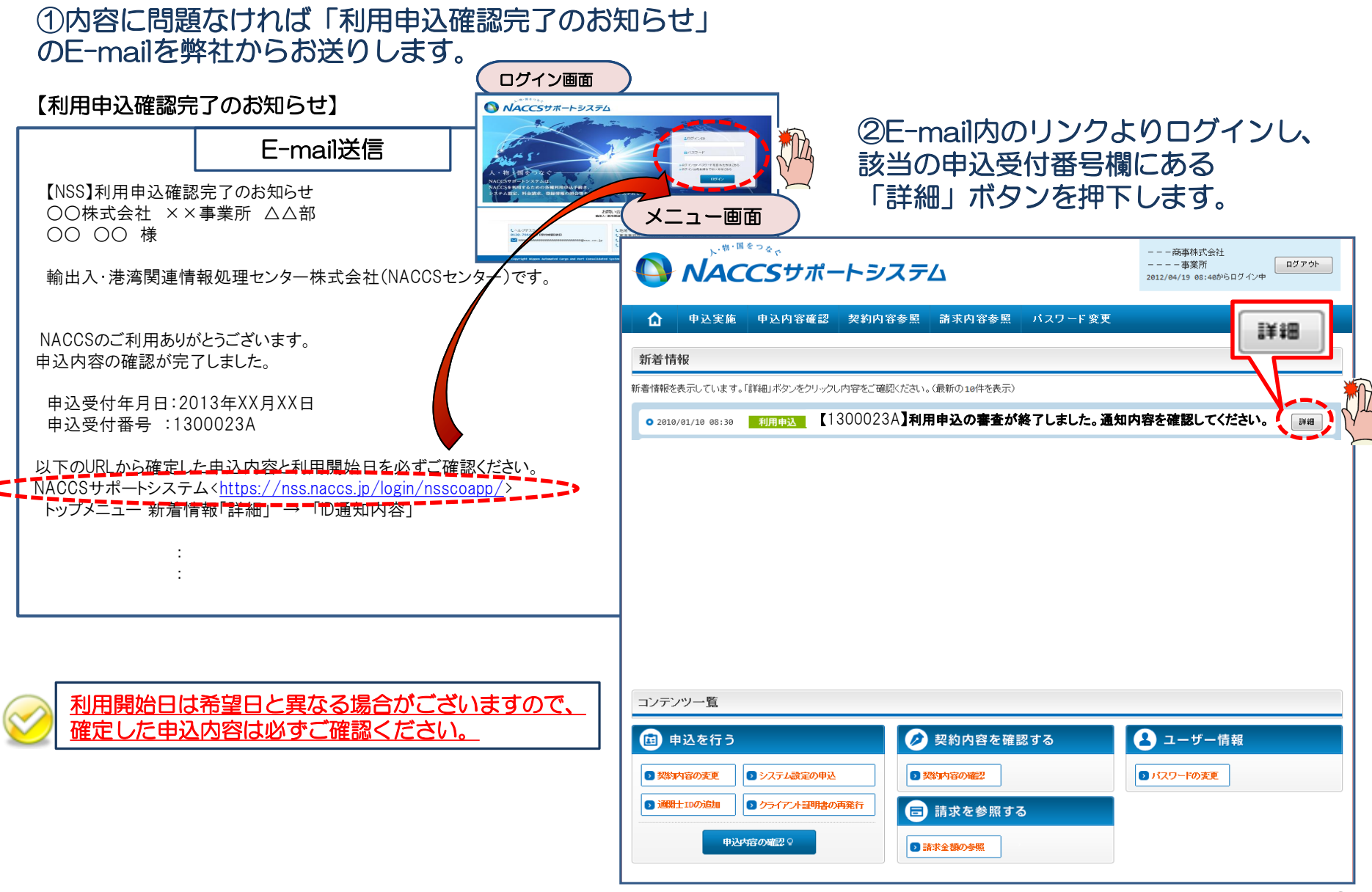

#### ③確定した利用開始日を確認の上、併せて他項目のタブの内容を確認します。 「承認通知を出力する」ボタン及び「申込書を出力する」ボタンを押下すると、それぞれ帳票を出力することができます。

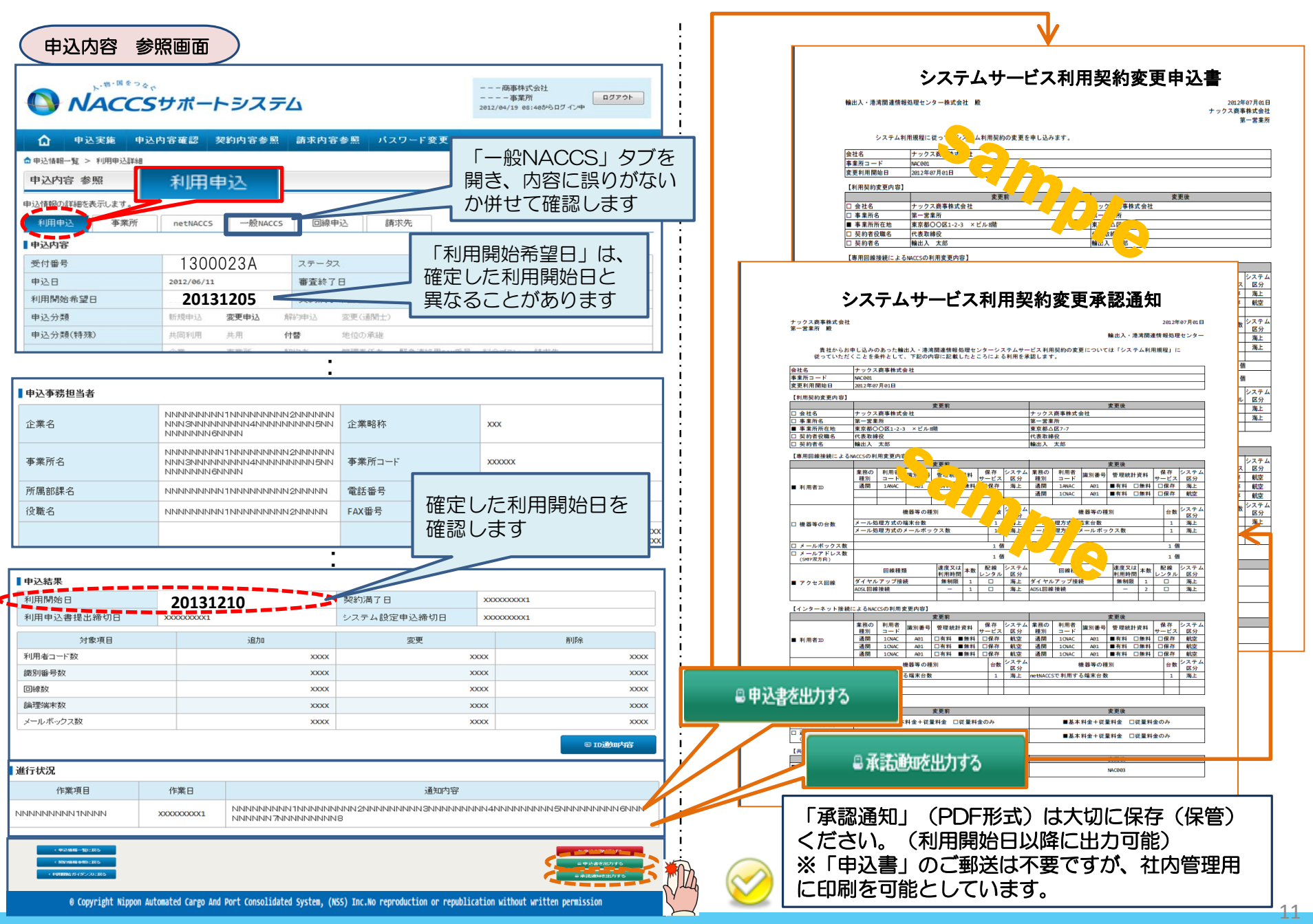